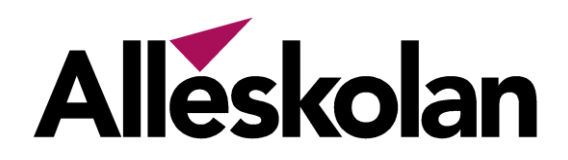

## Om Tieto Education app

Som vårdnadshavare frånvaroanmäler du med hjälp av appen **"Tieto Education"**, den stödjer IOS och Android (version 4.4 eller senare).

Du loggar in i appen via Mobilt Bank ID som du når direkt från Tieto Education appens startsida.

I appen hittar du följande information: **Frånvaroanmälan** 

- Heldag

- Tidsbestämt **Anmäld frånvaro Rapporterad frånvaro**

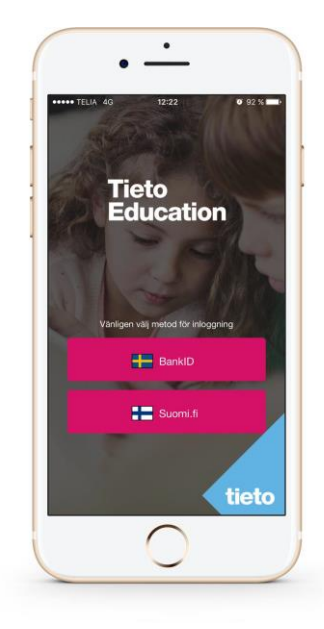

# Så här använder du Tieto Education app för frånvaroanmälan

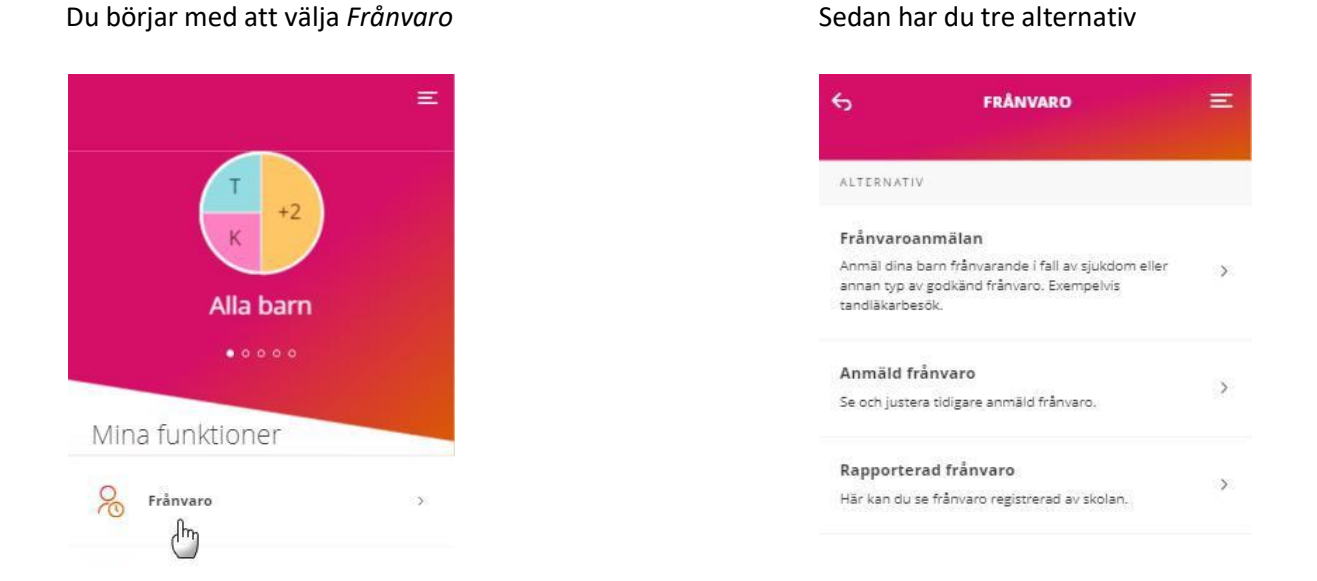

- *Frånvaroanmälan*, här kan du anmäla dina barn frånvarande i fall av sjukdom eller annan typ av godkänd frånvaro t ex tandläkarbesök.
- *Anmäld frånvaro***,** här ser du och kan ta bort gjorda *frånvaroanmälningar*.
- **•** *Rapporterad frånvaro***,** här ser du den frånvaro som skolan har rapporterat för dina barn.

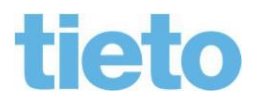

### Frånvaroanmälan

#### Heldag

- 1. Om du inte tidigare har valt ett av dina barn och har flera barn som visas i appen, börjar du med att markera det/de barn som ska frånvaroanmälas.
- 2. Fortsätt sedan med att välja dag; *idag* eller *imorgon.*
- 3. Avsluta med att *SKICKA FRÅNVARO*.

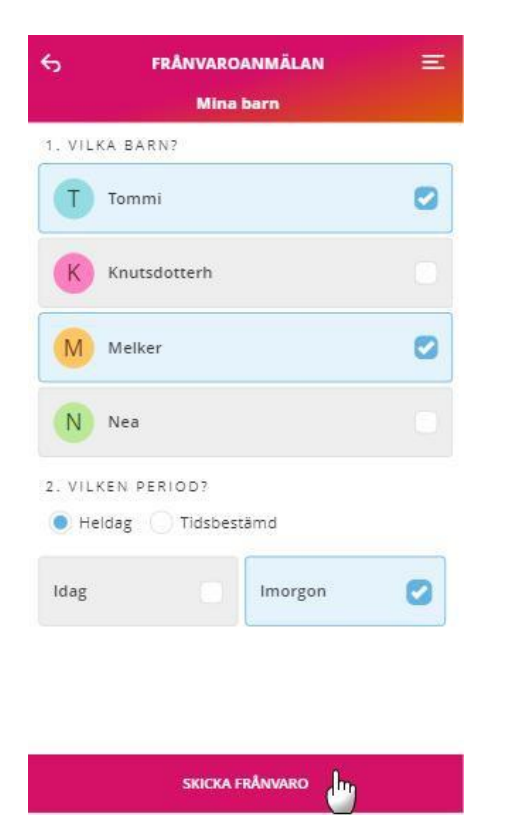

#### Tidsbestämt

Om du istället vill anmäla ditt barn frånvarande enbart del av en dag.

- 1. Väljer du *Tidsbestämt* och fyller i *Datum* för frånvaron och under vilken *Tid*. Du kan lägga upp flera tider samma dag, klicka *Lägg till tid* och ange en ny tid.
- 2. Avsluta med att *SKICKA FRÅNVARO*.

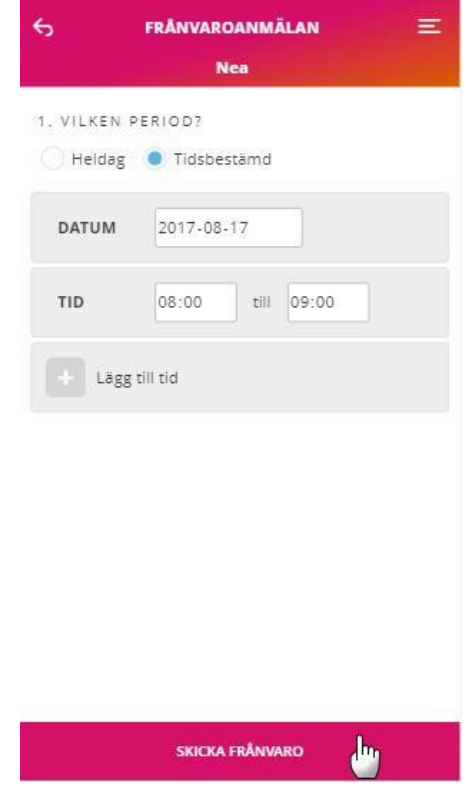

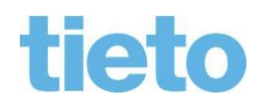

#### Anmäld frånvaro

Här ser du vilken *Anmäld frånvaro* som gjorts för dina barn, tillfälle för tillfälle med den senaste först.

- Först visas en ikon som talar om vilket barn den anmälda frånvaron gäller.
- Följt av den tid anmälan gäller, visas med datum och tid.
- Nästa kolumn visar vilken dag anmälan är gjord och av vem.
- Gäller *frånvaroanmälan* idag eller i framtiden, finns en soptunna längs till höger. Här klickar du för att radera den *anmälda frånvaron*.

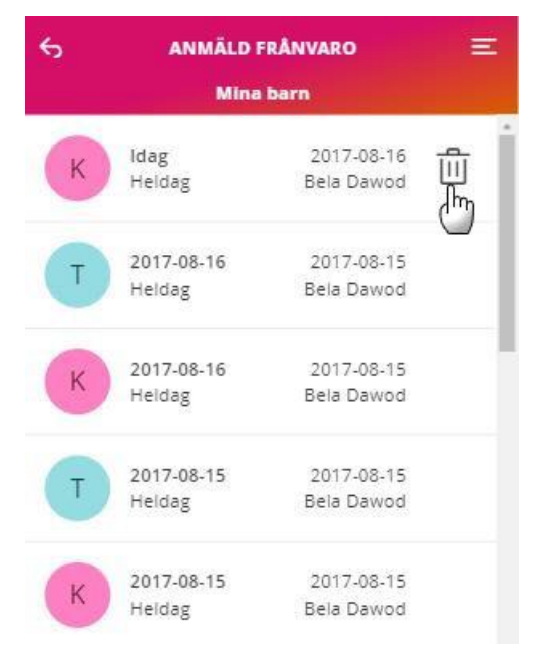

## Rapporterad frånvaro

Här ser du den frånvaro som skolan har rapporterat.

Överst på sidan kan du välja om du vill se *ogiltig* och/eller *giltig frånvaro* för ditt barn, genom att markera önskat alternativ.

- Först visas en ikon som talar om vilket barn den rapporterade frånvaron gäller.
- Därefter frånvaroorsak och ämne. *Ogiltig frånvaro* visas i rött och *giltig frånvaro* i svart.
- Följt av hur lång tid barnet varit frånvarande och vilket datum.

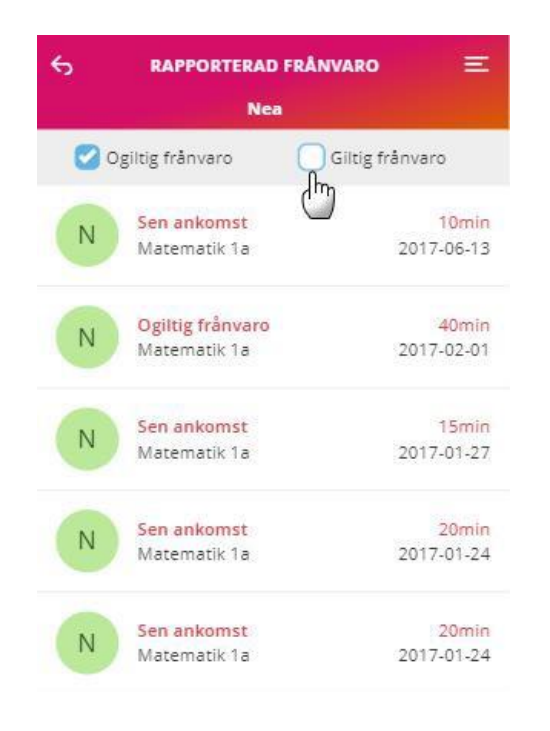

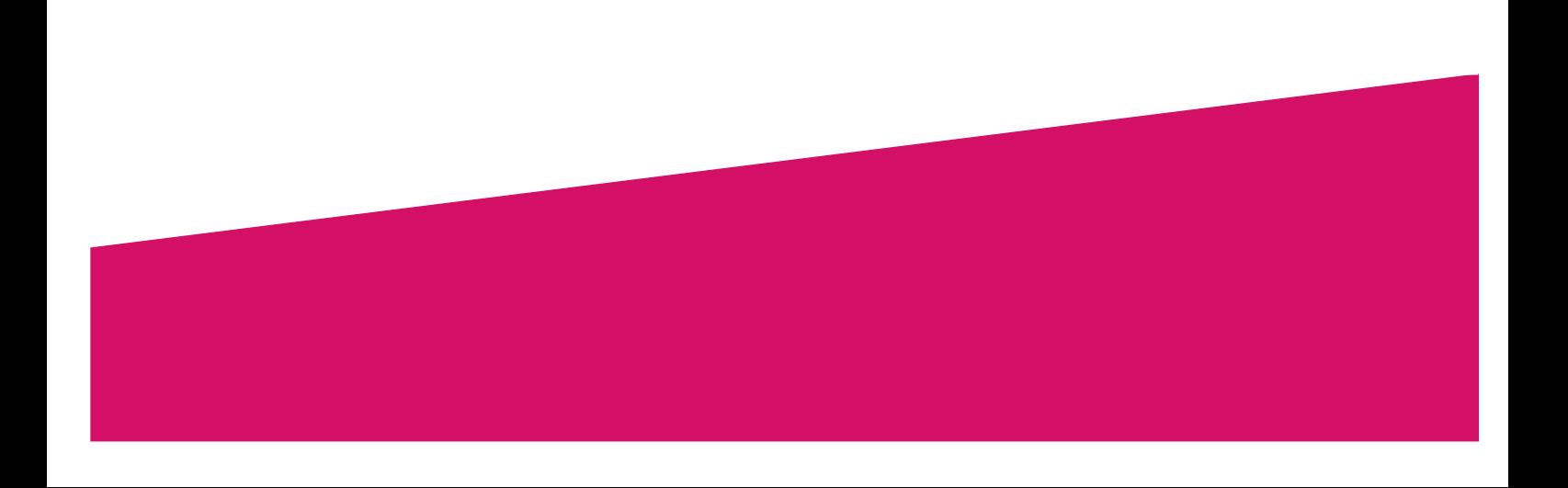